## DEPARTMENT OF **EMPLOYMENT, EDUCATION AND TRAINING**

# **Creating Podcasts**

### **Prior steps – Set preferences in Audacity**

There are 3 main steps to creating a podcast:

- **1. Create your audio file as an mp3 file.**
- 2. Upload your audio file to the Internet.
- 3. Create a link to the MP3 file in a blog post

### **PART ONE: RECORD AUDIO USING AUDACITY**

The Audacity Toolbar Record Edit audio tracks Splitting, cutting, pasting and deleting an audio track Work with multiple audio tracks Save as an Audacity project file Adding music Fading in and fading out Noise reduction and Amplifying Exporting as an mp3 file

### **The Audacity toolbar**

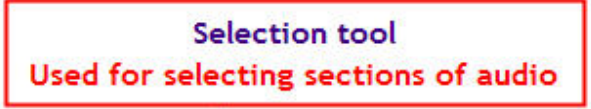

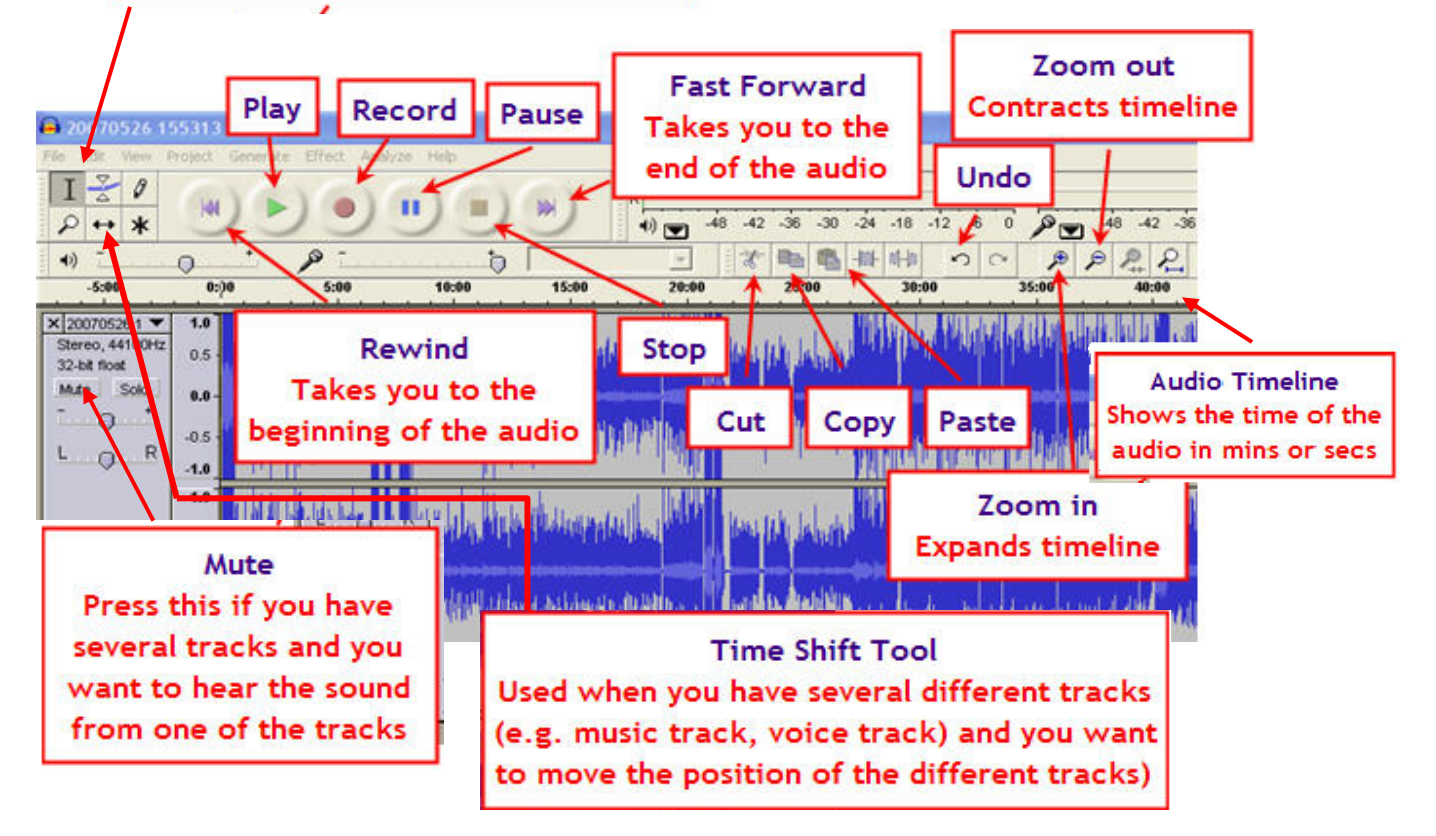

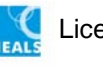

#### **Record a track**

Once have ensured your recording volume is correct you can speak into your microphone and record the audio for your podcast by pressing the record button. Don't worry if you make mistakes -you can remove mistakes by highlighting the part you do not like and then pressing the delete button on your keyboard. NOTE: You can not delete a selection if you have paused play, you must have pressed STOP!

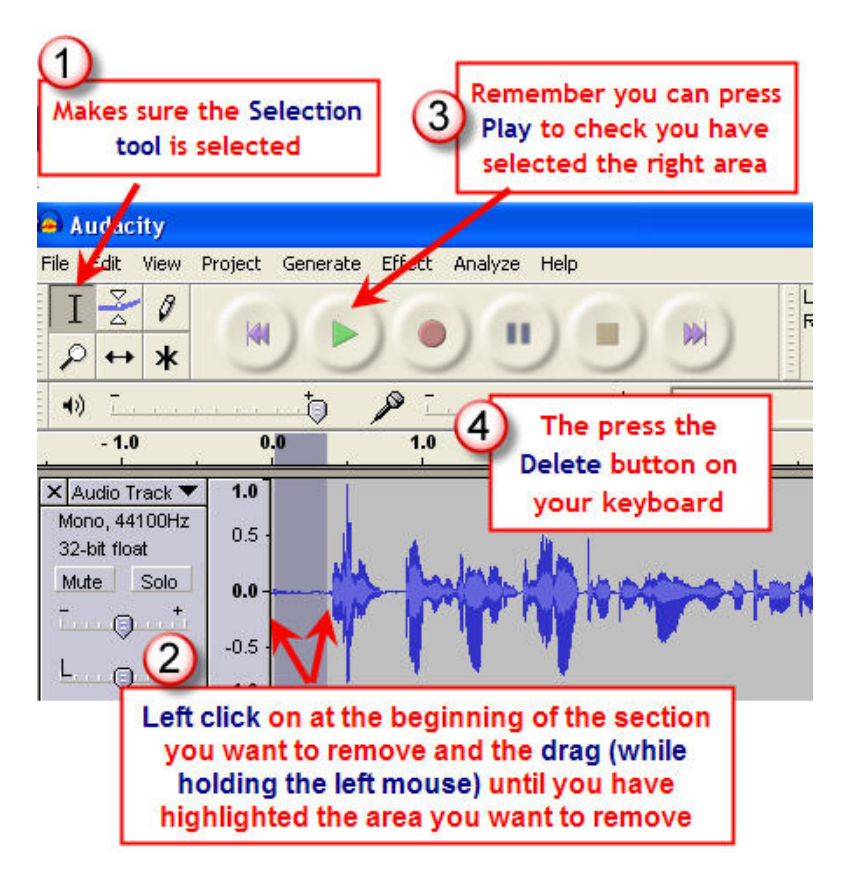

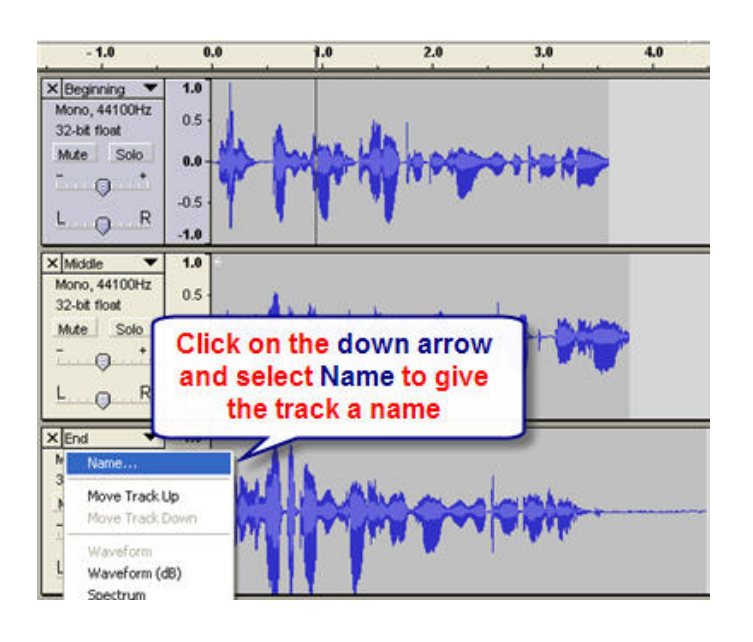

You can also **record multiple tracks**. You should **name each track**.

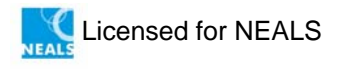

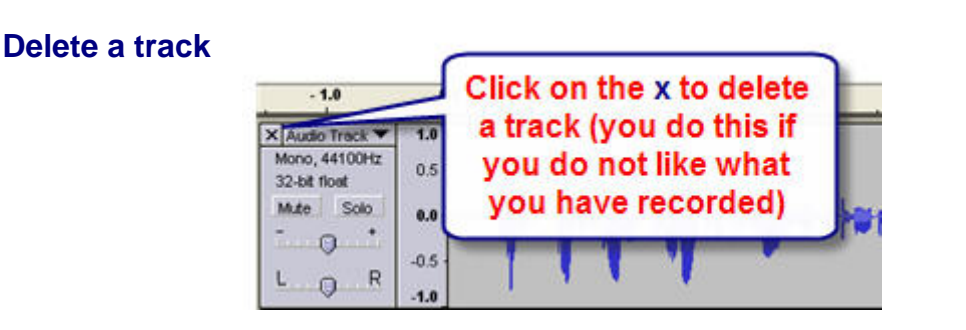

### **Saving an Audacity project**

While you are working on your podcast make sure that you save it **as a project**. This will save it as an Audacity project file which means that you can open it up again and re-edit any time. (Remember to regularly keep saving the project).

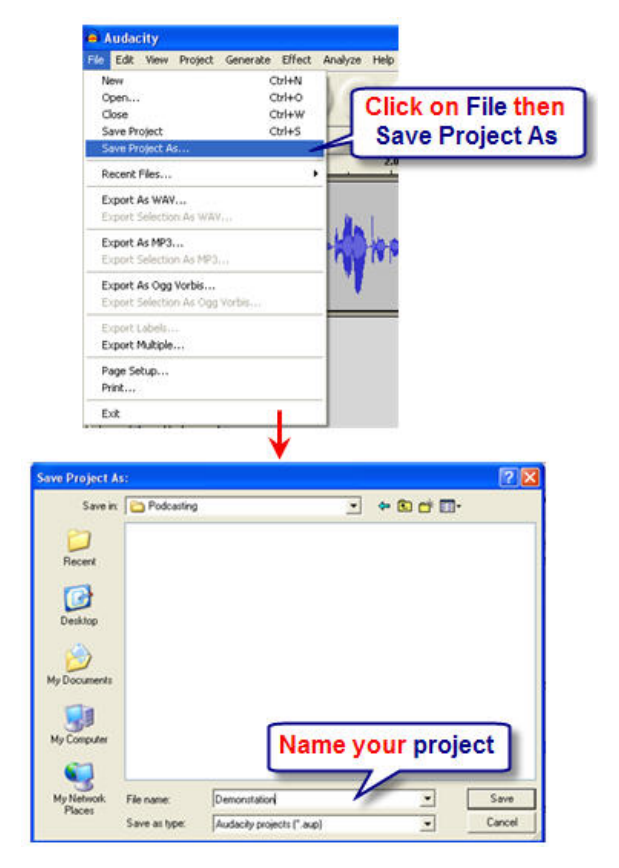

### **Add music or audio**

Sometimes you'll want some music to the opening or closing seconds of your podcast or as background behind your voice over.

As your podcast will be published on the Internet, you can only legally use copyright free (aka podsafe) music.

If you're downloading free music, remember that Audacity reads these audio file formats – wav, aiff, mp3 and Ogg Vorbis.

**Note**: Although Audacity has an "Import midi" option – it doesn't work).

Try these sites or do a search for "copyright royalty free music" [Podsafe Music Network](http://music.podshow.com/music/faq.htm) - [http://music.podshow.com/music/faq.htm#](http://music.podshow.com/music/faq.htm)

• You need to join as a podcaster before you can download their music. [Partners in Rhyme](http://www.partnersinrhyme.com/) -<http://www.partnersinrhyme.com/>

• You can purchase their CDs for unlimited use of the music or just download the free music loops.

[The Freesound Project](http://freesound.iua.upf.edu/) -<http://freesound.iua.upf.edu/>

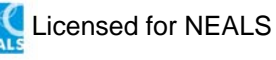

This web site has free searchable audio loops.

[Podsafe Audio](http://www.podsafeaudio.com/) -<http://www.podsafeaudio.com/>

This site aims to provide a location where musicians can upload music under the Creative Commons license for use in Podcasts, Mashups, Shoutcasts, Webcasts and every other kind of 'casting' that exists on the 'net.

[Open Media Directory](http://www.ourmedia.org/learning-center/open) - <http://www.ourmedia.org/learning-center/open>

• This site is a free resource for finding legal, podsafe music and video (links to lots of other sites with feeds to different podcasts, blogs etc.)

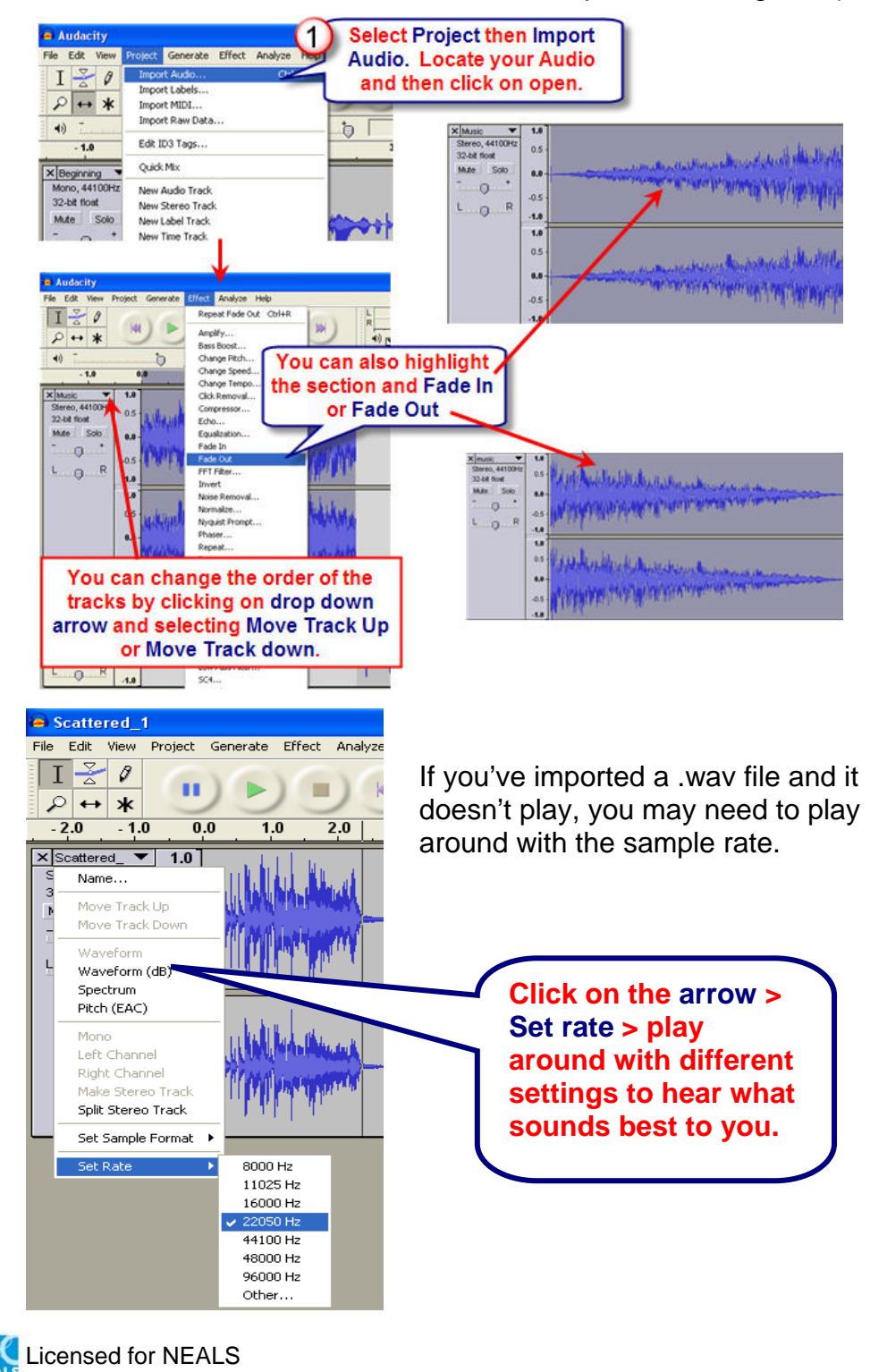

### **Editing audio with Audacity**

This is an example of a 10-minute recording. Click on the right hand magnifying glass to view the entire waveform.

Notice that at around the 45-second mark a very long pause in the recording happened.

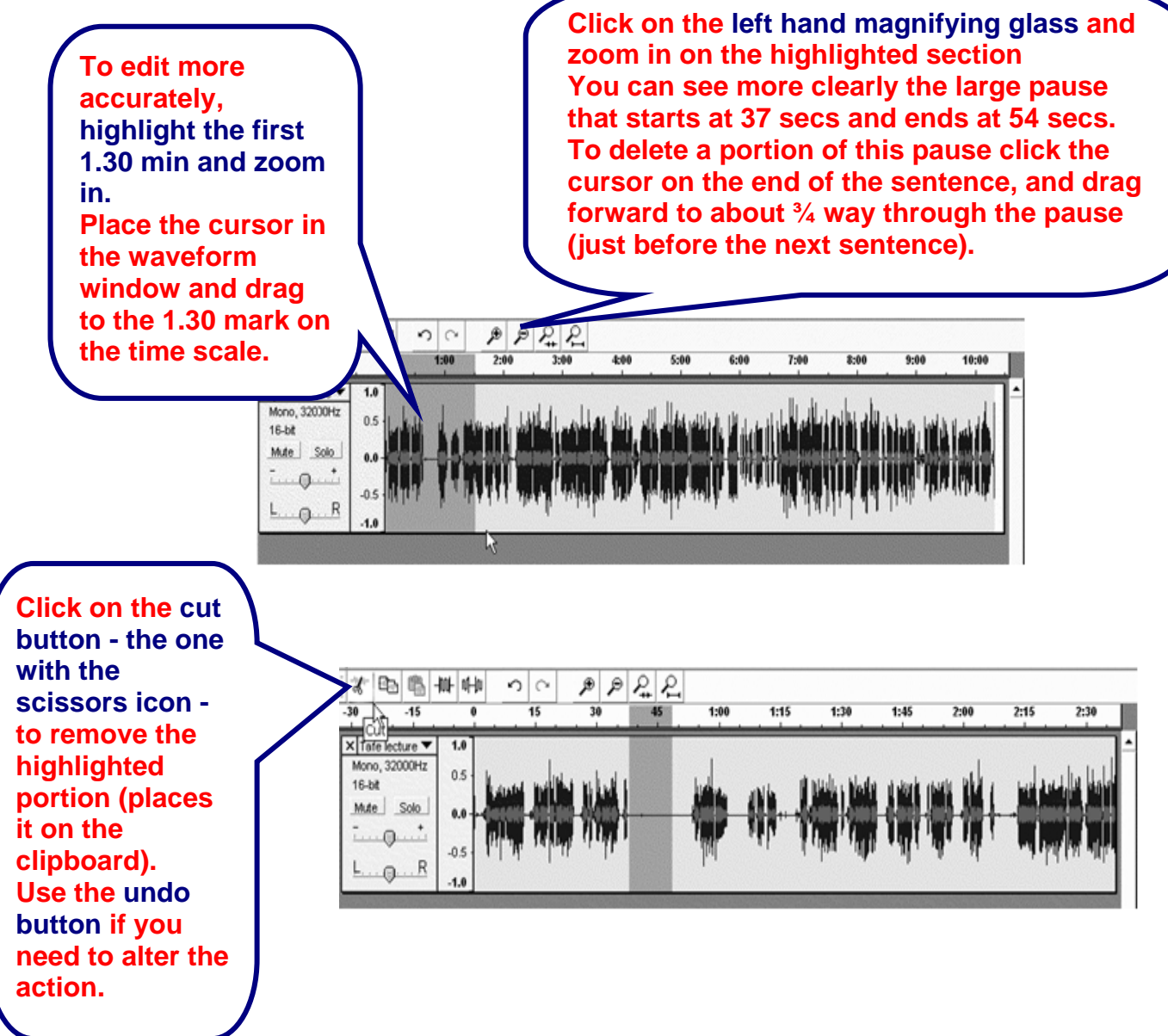

**Cut** - Removes the selected audio data and places it on the clipboard. Only one "thing" can be on the clipboard at a time, but it may contain multiple tracks.

**Copy** - Copies the selected audio data to the clipboard without removing it from the project.

**Paste** - Inserts whatever is on the clipboard at the position of the selection or cursor in the project, replacing whatever audio data is currently selected, if any.

**Trim** - Removes everything to the left and right of the selection.

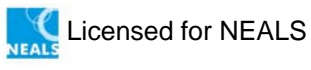

**Delete** - Removes the audio data that is currently selected without copying it to the clipboard.

**Silence** - Erases the audio data currently selected, replacing it with silence instead of removing it.

**Split** - Moves the selected region into its own track or tracks, replacing the affected portion of the original track with silence. See the figure below:

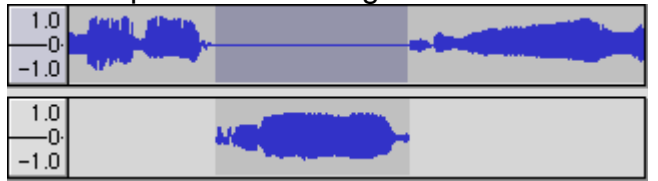

**Duplicate** - Makes a copy of all or part of a track or set of tracks into new tracks. See the figure below:

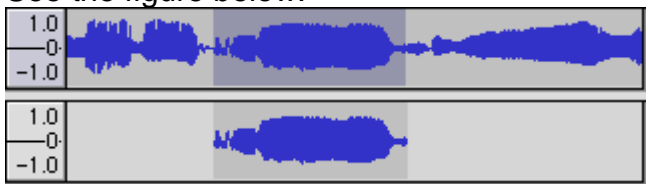

When editing, do a **Save Project As** and label as **Version 2 edit**. If you are happy with each edit, then **Save Project** as you go along. This will help you avoid the anguish that can occur when computers crash, sometimes losing valuable data.

### **Special Effects and Processing**

Audacity comes with a range of special effects and audio processing functions you can apply to your audio files.

• Here is a quick [online reference for Audacity](http://audacity.sourceforge.net/onlinehelp-1.2/reference.html) – see *Special Effects* (http://audacity.sourceforge.net/onlinehelp-1.2/reference.html)

### **Fading-in and fading-out**

- Highlight the section of track you want to fade out
- On the **Effects Menu,** select **Fade Out**

Any thing that is highlighted will now be faded out, to no sound at all. If you are merging two sections of recording you may also wish to fade-in the next section (just use the Fade-In option).

### **Noise Reduction**

The **Effects** menu has a very useful tool for reducing unwanted background noise. When you look at the pauses in the previous waveform, you will notice no sound is present. It was recorded in a very quite office, with no unwanted background noise.

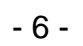

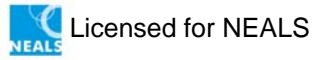

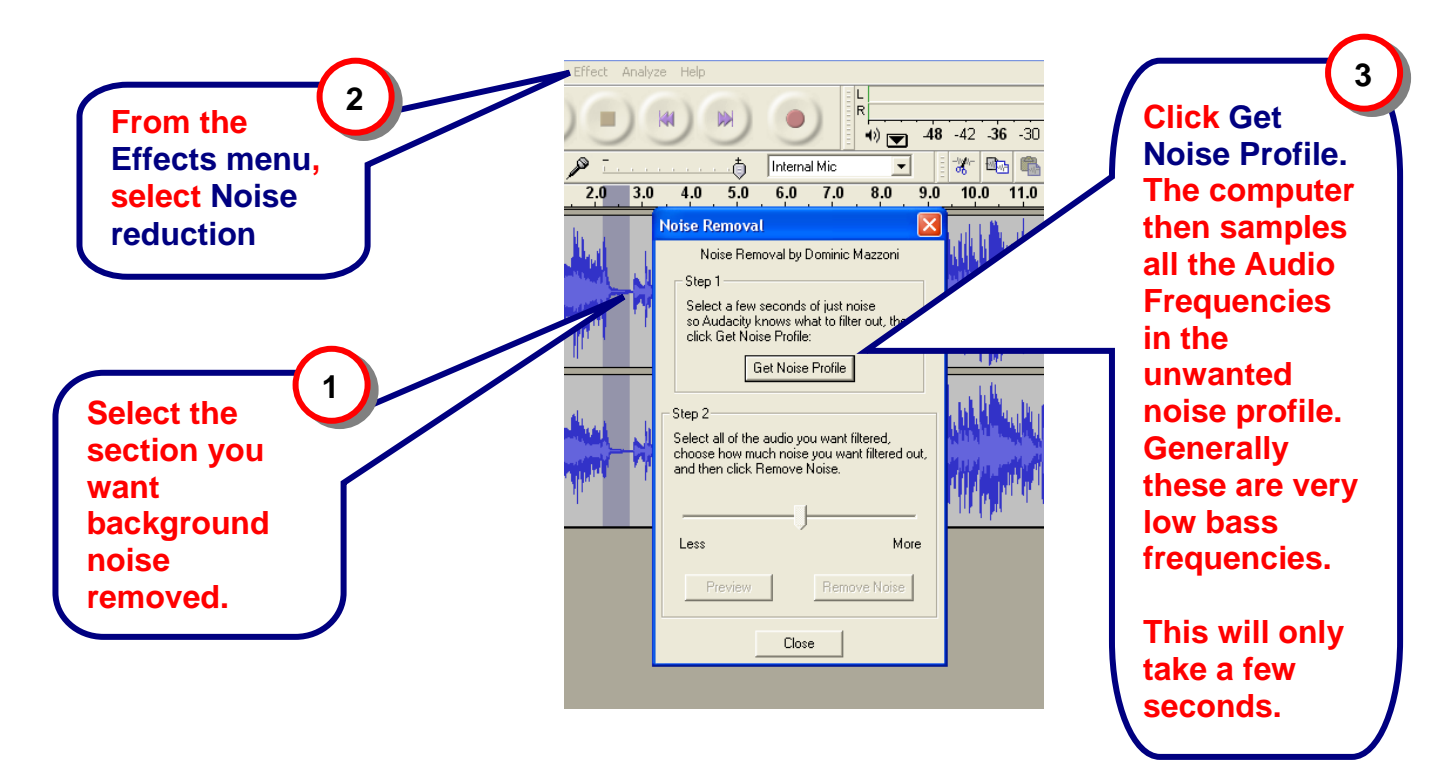

Now that the computer has sampled the unwanted noise, select and highlight the entire waveform that needs to be filtered. From the **Effects** menu, select **Noise Removal** again.

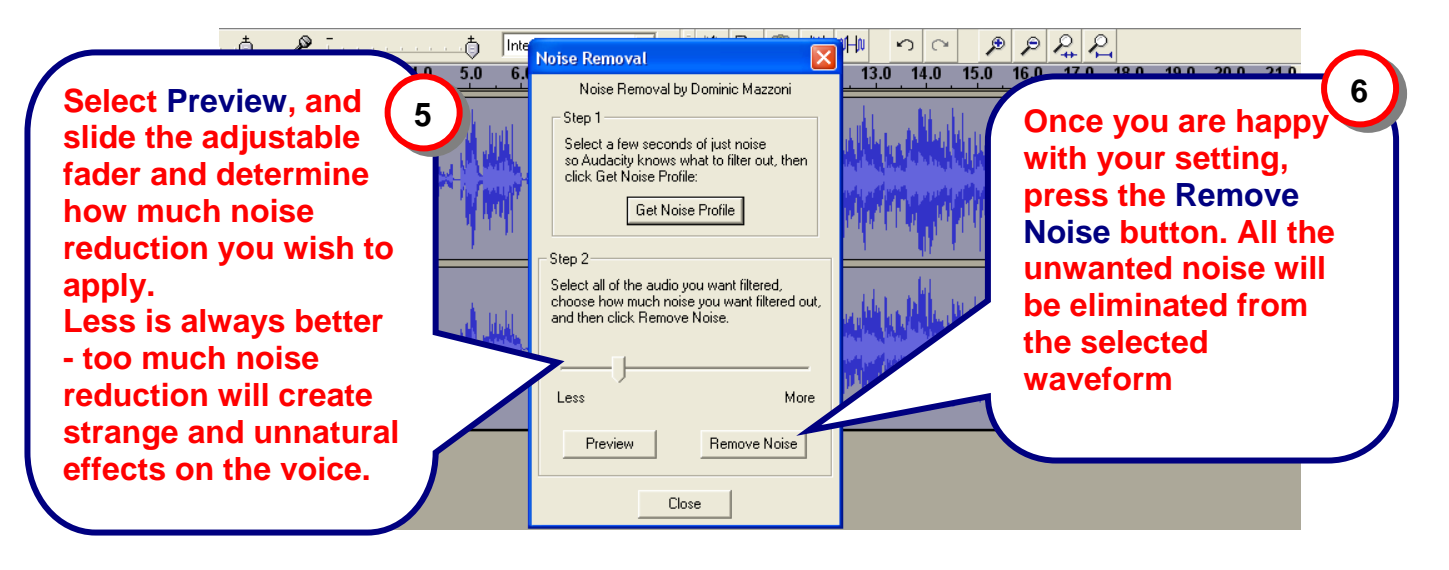

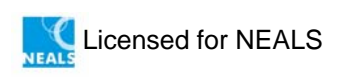

**4** 

- 7 -

### **Amplifying**

Your last editing step will be to make the tracks as loud as they can be without distorting.

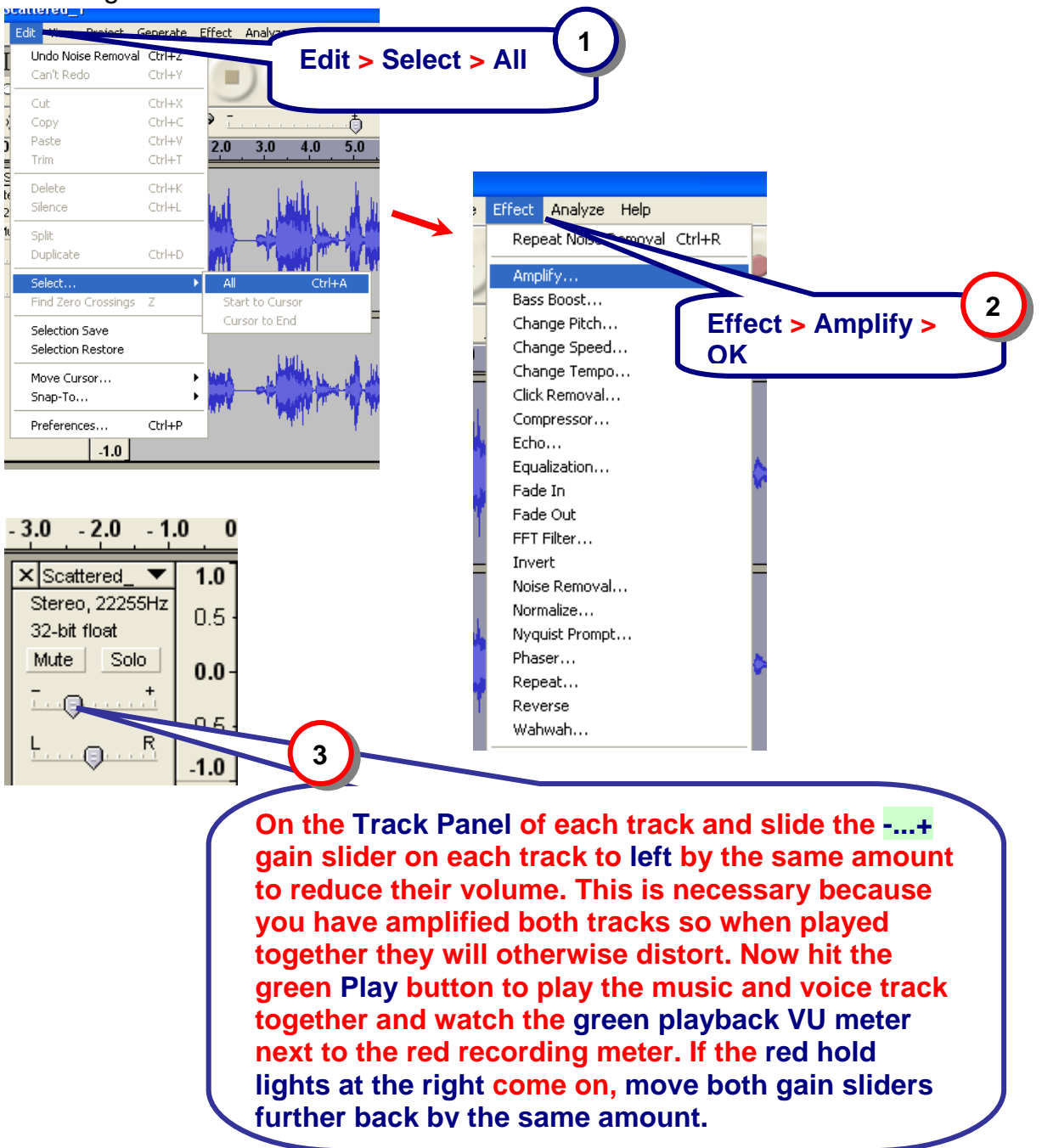

### **Exporting as mp3**

1. First, save your project as a **.wav file** because it is not compressed and therefore is a good format if you want to ever reuse the file for another purpose.

#### 2**. Check Compression Rate**

Go to Preferences > File Formats and check that under "MP3 Export Setup" the Bitrate is set to the desired setting (around 32 Kps).

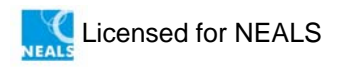

### 3. **Exporting as an MP3 File**

You use mp3 format for podcasting because it reduces the file size of the audio without losing quality and will play in most players.

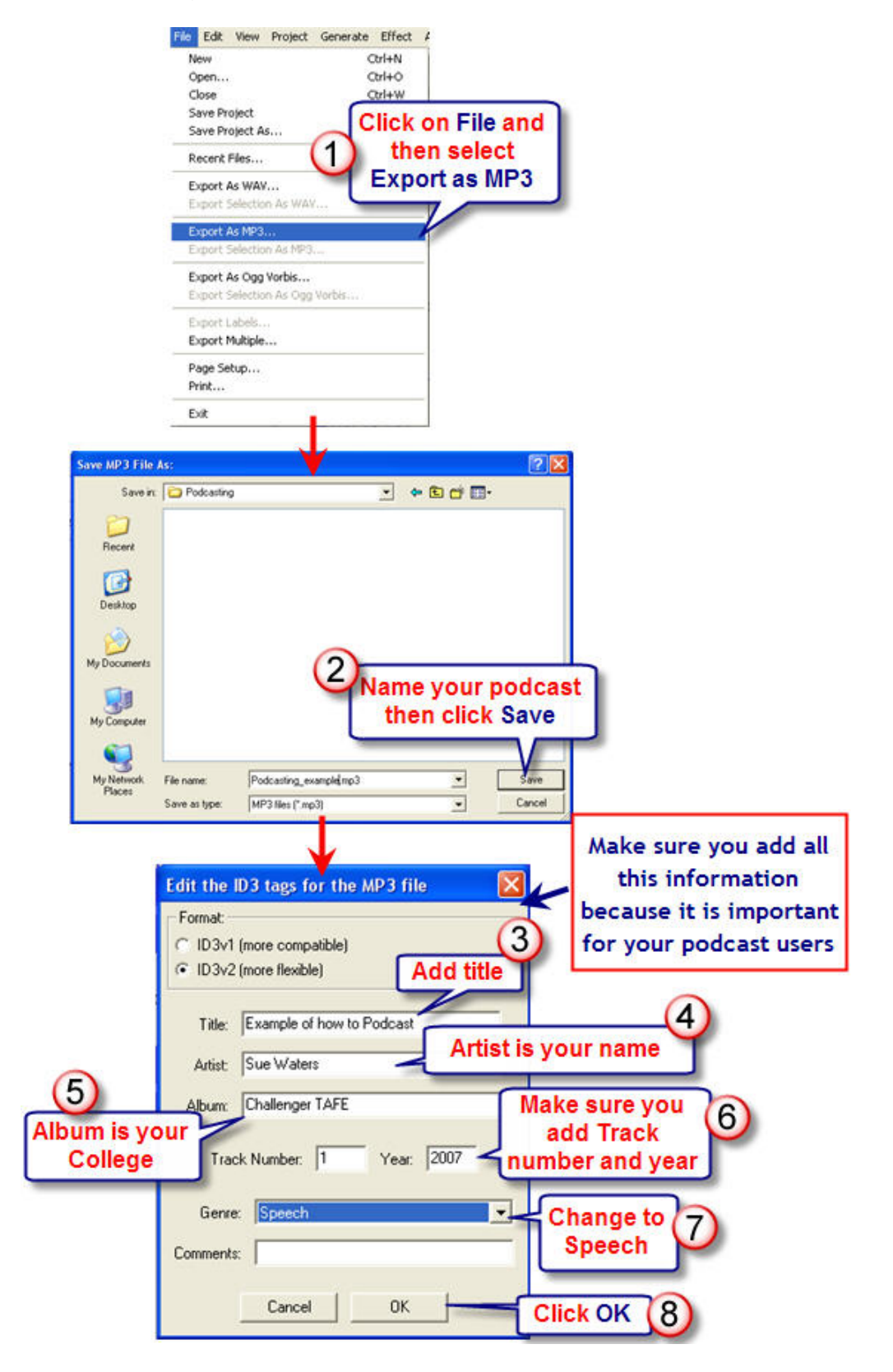

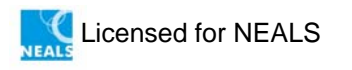

#### **References**:

http://audacityteam.org/wiki/index.php?title=Creating\_a\_simple\_voice\_and \_music\_Podcast\_with\_Audacity

http://www.nswlearnscope.com/wiki/index.php?title=Audacity#Preparing\_th e\_computer\_to\_record\_sound

http://podcastingwa.wikispaces.com/audio+#mp3

http://audacity.sourceforge.net/onlinehelp-1.2/reference.html#menu\_effect

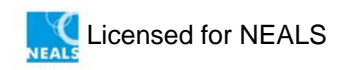